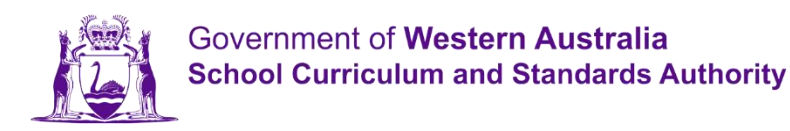

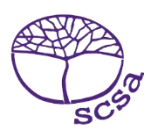

# ล็อกอินเข้าสู่พอร์ทัลนักเรียน

ล็อกอินเข้าสู่พอร์ทัลนักเรียน ได้ที่ [https://studentportal.scsa.wa.edu.au](https://studentportal.scsa.wa.edu.au/)

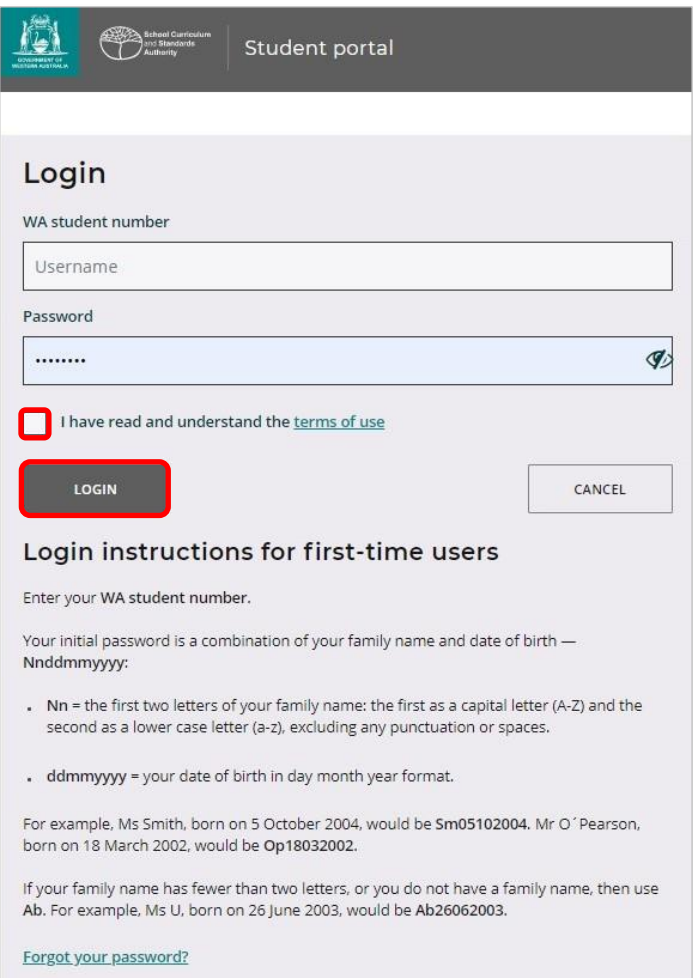

ใส่หมายเลข WA student number ของคุณ ซึ่งคุณจะพบได้ในรายงานของโรงเรียน หรืออาจจะอยู่ใน SmartRider ของคุณด้วยก็ได้รหัสผ่านของคุณ คือการผสมกันของนามสกุลและวันเดือนปีเกิดของคุณ นั่นคือ Nnddmmyyyy โดยมี

- Nn = ตัวอักษรสองตัวแรกของนามสกุลของคุณ โดยที่ตัวอักษรตัวแรกเป็นตัวพิมพ์ใหญ่ (A–Z) และตัวอักษรที่สองเป็นตัวพิมพ์เล็ก (a–z) ไม่มีการใช้เครื่องหมายวรรคตอนหรือเว้นช่องว่าง
- ddmmyyyy = วันเดือนปีเกิดของคุณในรูปแบบตัวเลขวันสองหลัก เดือนสองหลัก และปีสี่หลัก

ทาเครื่องหมายที่ช่องทาเครื่องหมาย (ไฮไลต์ด้านบน) เพื่อแสดงว่า

คุณได้อ่านและเข้าใจข้อกาหนดการใช้งานและคลิกที่ปุ่ม Login (ไฮไลต์ด้านบน) เพื่อเข้าสู่พอร์ทัลนักเรียน

### การตงั้ ค่าทอี่ ยู่อีเมลส่วนตวั ของคุณ

้เมอื่ คุณล็อกอินเขา สู่ระบบเป็นครั้งแรก คุณจะถูกรอ้ งขอใหใ ส่ที่อยู่อีเมลส่วนตัวของคุณ เลือกที่อยู่อีเมลที่คุณใช ้ ู้บ่อยและคลิกทปี่ ุ่ม **Set** (ไฮไลต์ดา นล่าง)

้หมายเหตุ คุณตอ้ งใชที้อยู่อีเมลส่วนตัวเพื่อใหคุ้ณสามารถเขา ถึงพอร์ทัลนักเรียนได ้หลังจากทคีณจบการศึกษา จากโรงเรียน และหลังจากทอี่ ยู่อีเมลของโรงเรียนไดห้มดอายุลงแลว้

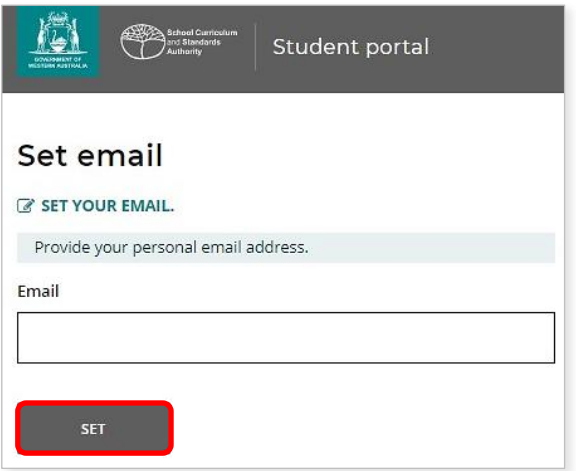

#### อีเมลยืนยันจะถูกส่งไปยังที่อยู่อีเมลนี้

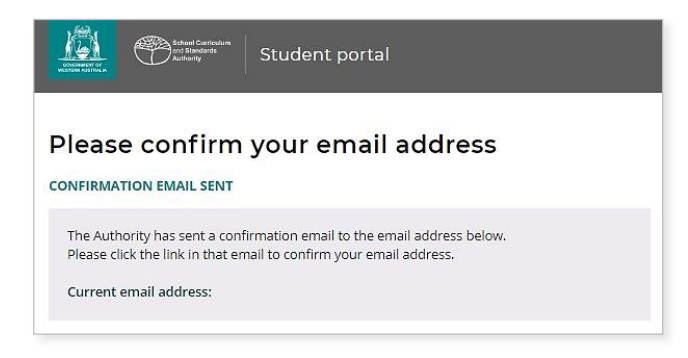

ไปที่บัญชีอีเมลส่วนตัวของคุณและคลิกที่ลิงก์ในอีเมลที่ มาจากผู้มีอานาจ

(ตัวอย่างที่ ไฮไลต์ด้านล่าง) เพื่ อยืนยันที่ อยู่อีเมลของคุณและเสร็จสิ้นการลงทะเบียนของคุณอย่างสมบูรณ์

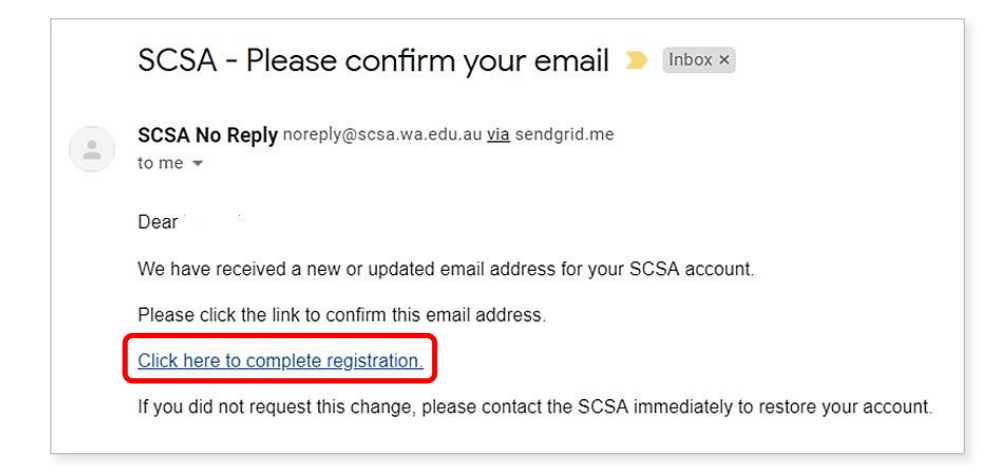

## การตงั้ ค่ารหสั ผ่านใหม่ของคุณ

เมอื่ คุณยืนยันทอี่ ยอู้เมลของคุณแลว้คุณจะถูกรอ้งขอใหต้ ้งัค่ารหัสผ่านใหม่

รหัสผ่านใหม่ของคุณจะตอ้ งมีอักขระอย่างนอ้ ยแปดตัว โดยมีตัวเลขอย่างนอ้ ยหนงึ่ หลัก (0–9) ตัวอักษรพิมพ์ใหญ่ อย่างนอ้ยหนงึ่ ตัว (A–Z) และตัวอักษรพิมพ์เล็กอย่างนอ้ยหนงึ่ ตวั(a–z) ้เลือกรหัสผ่านใหม่ทจี่ าไดง้ ่ายและเก็บไวใ นทปี่ ลอดภัย

้ป้อนรหัสผ่านใหม่ของคุณอีกครั้งเพอื่ ยืนยัน คลิกทปี่'ม **Reset** (ไฮไลต์ดา นล่าง) เพอื่ ต้งั รหัสผ่านใหม่ของคุณ

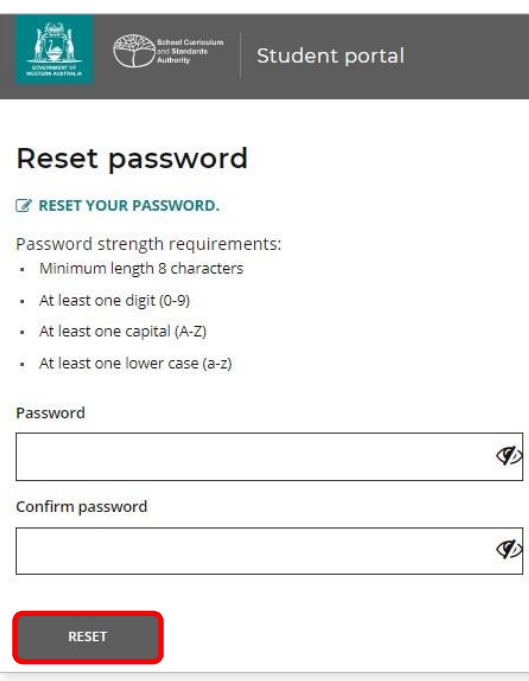

#### ดาเนนิ การเรอื่ งการประกาศและการอนุญาตของนกั เรียนให้เสร็จสมบูรณ์

หลังจากที่ ตั้งค่ารหัสผ่านใหม่ของคุณแล้วคุณจะถูกพาไปที่ เพจ การประกาศและการอนุญาตของนั กเรียน (Student Declaration and Permissions) ซึ่งจะมีข้อมูลเกี่ ยวกับการปฏิบัติตามข้อกาหนดและกฎของ WACE ์ซึ่งมีกาหนดไว้ ในสมุดคู่มือนักเรียนชั้ นปี 12 (*Year 12 Information Handbook*) และข้ อควรตระหนักของคุณ เกี่ ยวกับข้อจากัดต่อสิทธิ์เพื่ อลงทะเบียนในหลักสูตร EAL/D

ทาเครื่องหมายที่ช่องทาเครื่องหมาย (ไฮไลต์ด้านล่าง) เพื่ อยืนยันว่า คุณได้อ่านและเข้าใจข้อมูลแล้วคลิกที่ ปุ่ม Submit (ไฮไลต์ด้านล่าง)

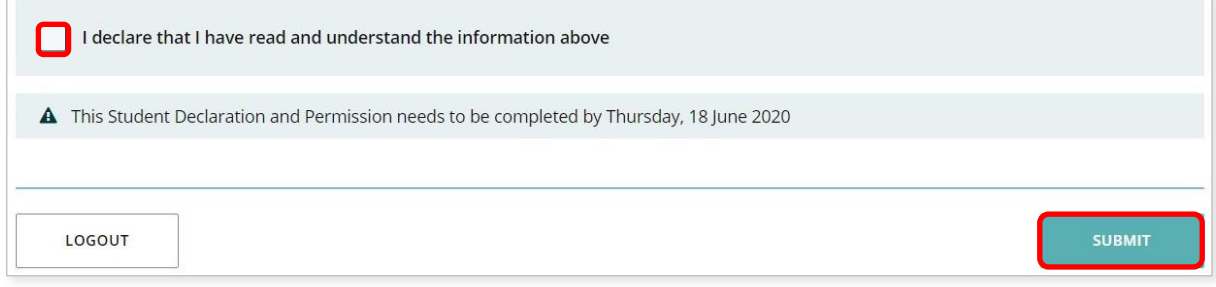

ผู้มีอานาจยังจะขออนุญาตคุณเพื่อใช้ผลการเรียนของคุณ (หากคุณได้รับรางวัลดีเด่น) และผลการเรียนอื่น ๆ (โดยจะไม่มีการระบุตัวตนของคุณ) ในสื่อเพื่อการสื่อสารต่าง ๆ

คลิกได้ทั้ง Yes หรือ No (ไฮไลต์ด้านล่าง) สาหรับแถลงการณ์แต่ละข้อ (each statement)

เมื่อคุณได้ตอบกลับแถลงการณ์แต่ละข้อแล้ว คลิกที่ปุ่ม Submit (ไฮไลต์ด้านล่าง) เพื่อเข้าสู่พอร์ทัลนักเรียน

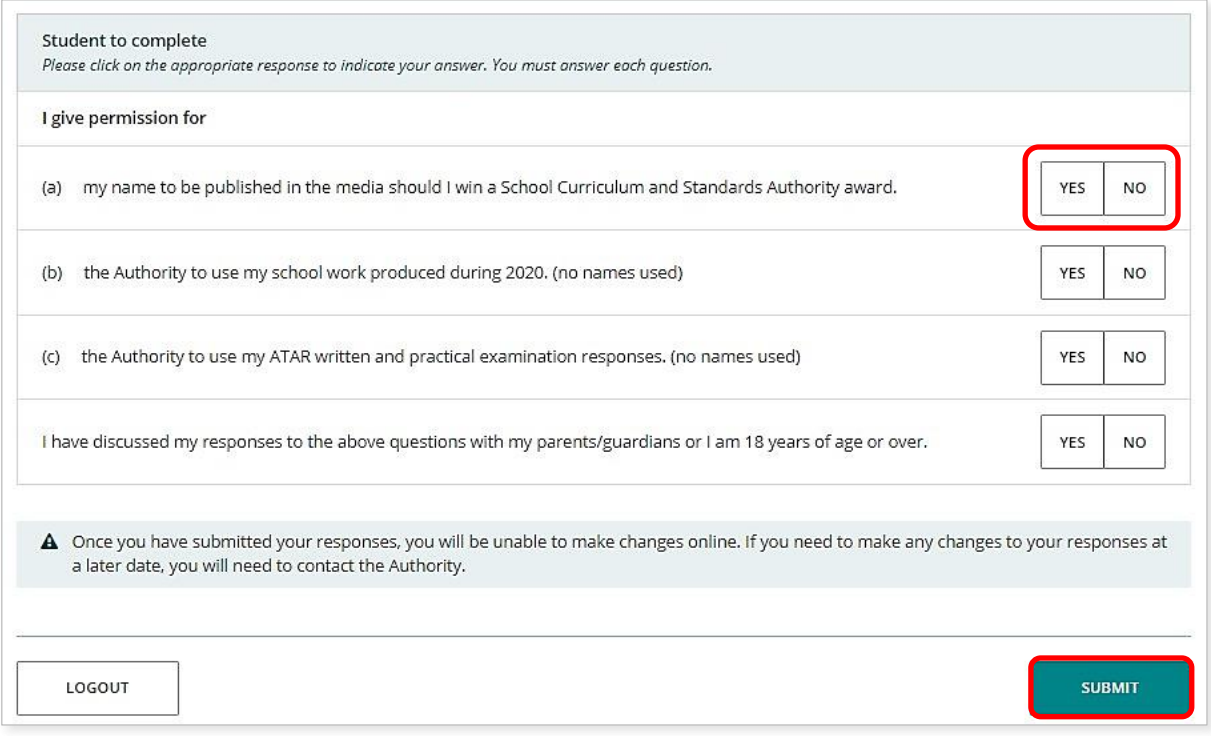

หมายเหตุ ในคราวต่อไปที่คุณล็อกอินเข้าสู่พอร์ทัลนักเรียน คุณเพียงแค่ป้อนหมายเลข WA student number และรหัสผ่านใหม่ (new password) ของคุณเท่านั้น